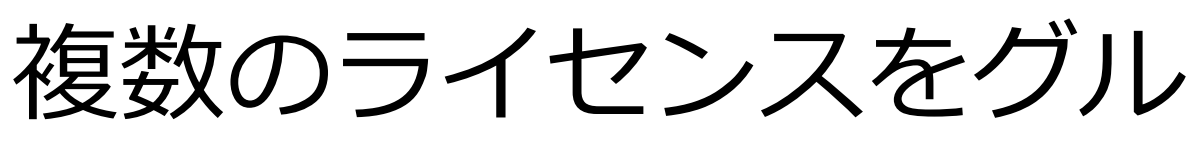

# ープ内で使用する方法

株式会社 スマートエナジー研究所

Version 1.0.0, 2018-12-11

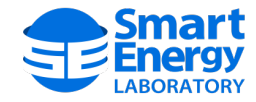

## 目次

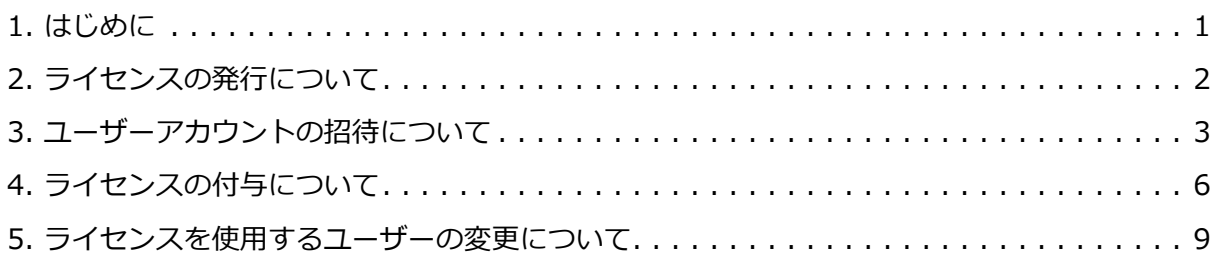

## <span id="page-2-0"></span>**1. はじめに**

SCALEのライセンスを複数ご購入いただいた際は、複数のライセンスをまとめて、ライセンス 管理者へ発行することが可能です。

発行された複数のライセンスは、ライセンス管理者が各ユーザーに付与することができます。

本書では、ライセンス管理者からユーザーへライセンスを付与する方法を説明いたします。

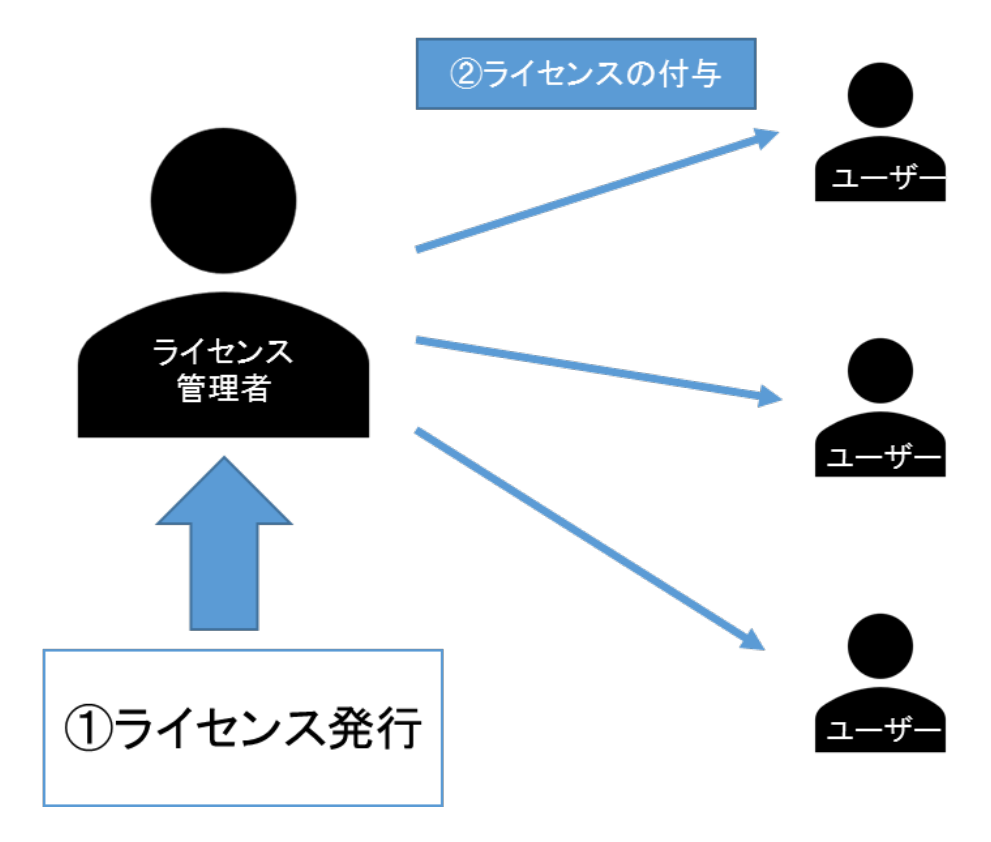

## <span id="page-3-0"></span>**2. ライセンスの発行について**

「【SELサポートセンター】ライセンス登録通知」をお受取り後、SELサポートセンターのログ イン画面で、ご購入いただいたライセンスが表示されます。

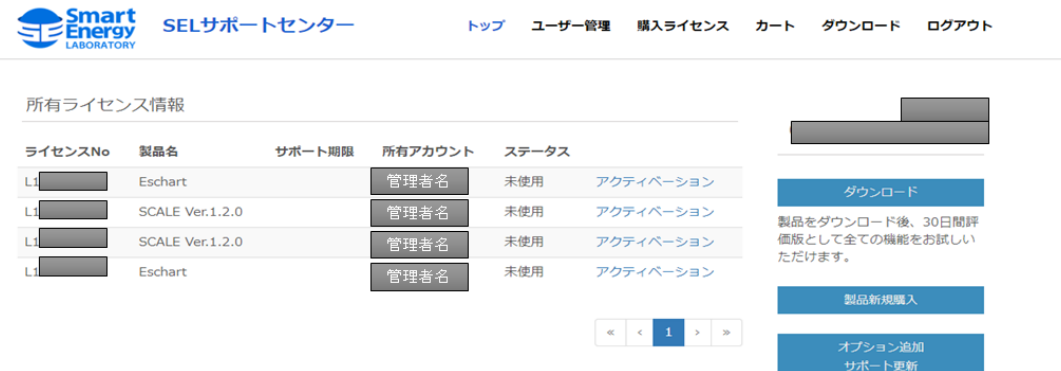

Copyright © Smart Energy Laboratory Co., Ltd. All Rights Reserved.

## <span id="page-4-0"></span>**3. ユーザーアカウントの招待について**

ライセンス管理者は、所有ライセンスを他のユーザーアカウントに付与することができます。 まずはじめに、ライセンスを付与するユーザーを管理者のアカウントから招待します。 画面上部の ユーザー管理 よりユーザー管理画面に移行し、画面中央の ユーザーアカウントの招待 を押下してください。

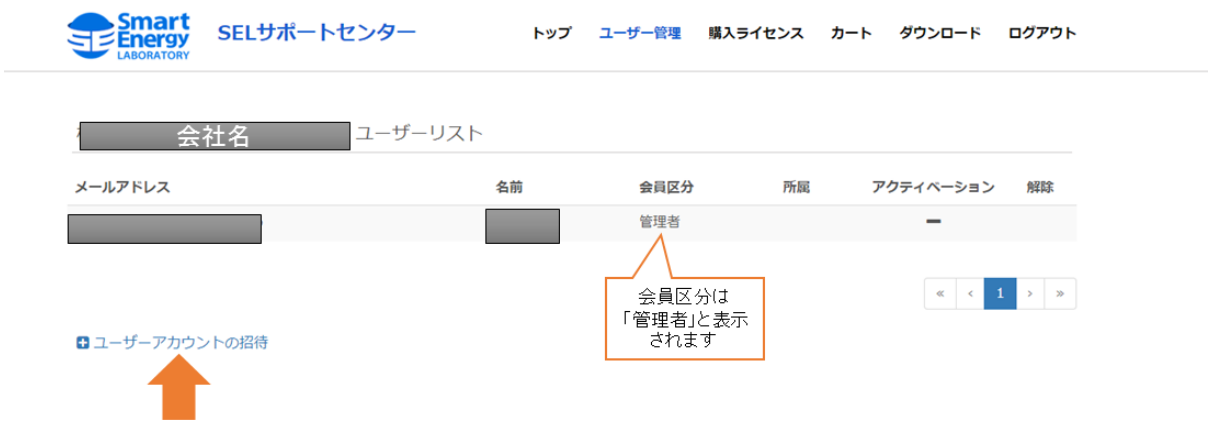

ユーザーアカウントの招待画面に移行します。

ライセンス付与するユーザーのメールアドレスを入力し、招待リクエストメールを送信 を押下してください。

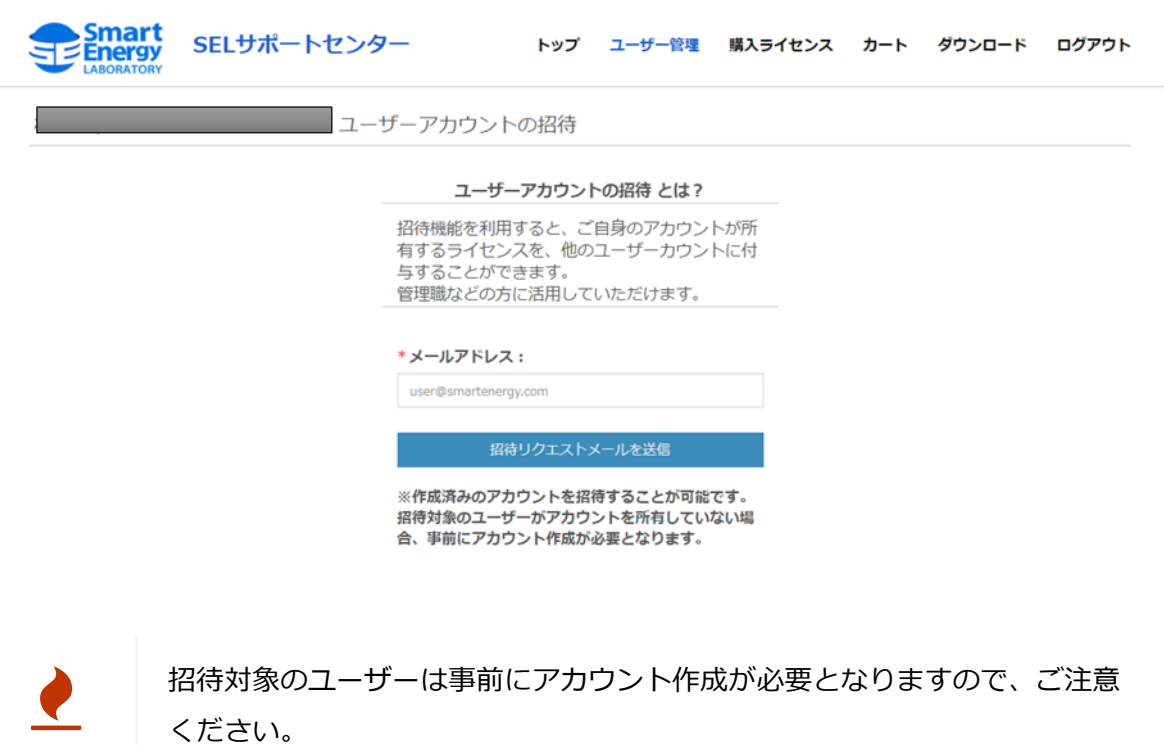

招待リクエストメールが送信されますと送信完了画面が表示されます。

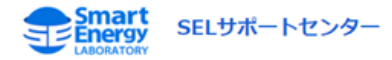

招待リクエストメール送信完了

招待リクエストメールをユーザーに送りました。<br>ユーザーがあなたの招待を承認すると、あなたのアカ ウントにユーザーのアカウントが追加されます。

#### ユーザーには、 【SELサポートセンター】アカウントの招待 メールが届きます。

メールに記載されている アカウント承認 を押下してください。

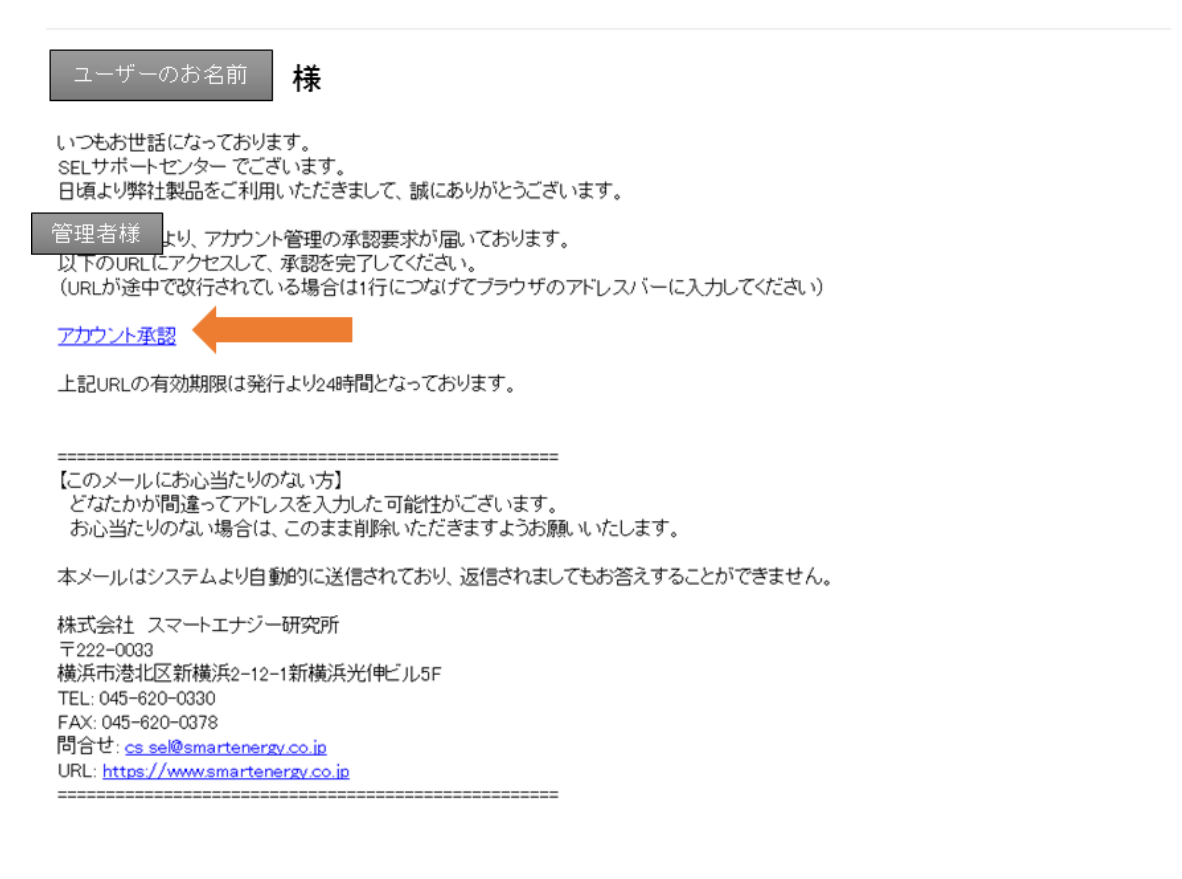

ユーザーがアカウントの承認を完了すると、ライセンス管理者の ユーザー管理 画面に招待したユーザー情報が表示されます。

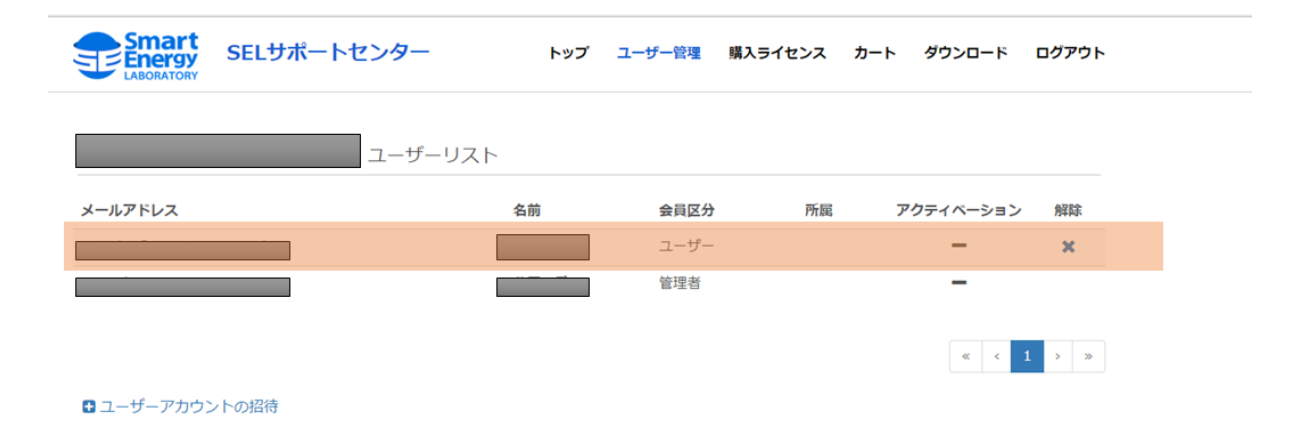

## <span id="page-7-0"></span>**4. ライセンスの付与について**

ユーザー管理画面にて、ユーザー情報が確認できましたら、ライセンス付与の準備は完了です  $\bullet$ 

画面上部の 購入ライセンス を押下し、ライセンスの管理画面に移動してください。

#### 購入ライセンス

画面では、ライセンスの一覧を確認することができます。この画面で所有アカウントの設定が 可能となります。

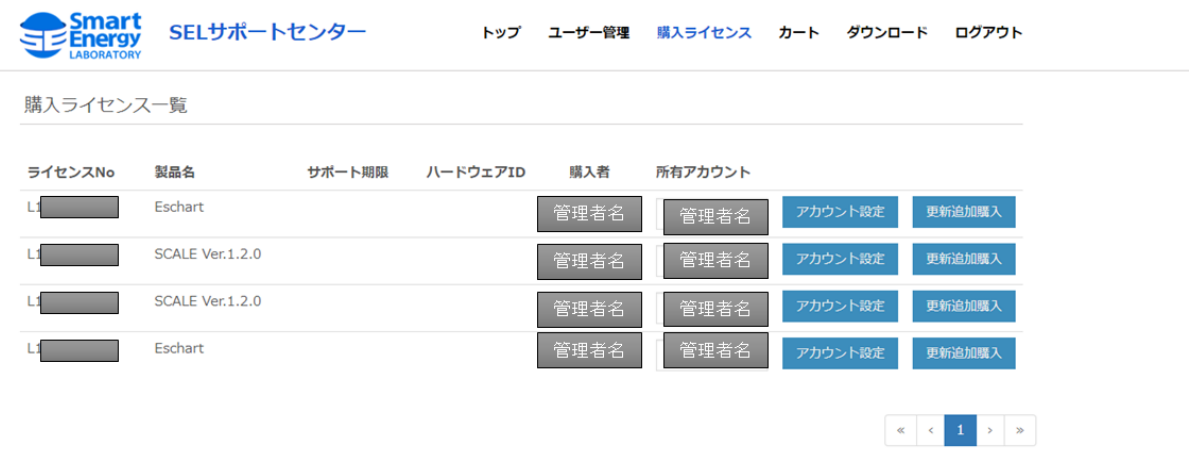

ライセンスを付与する製品の所有アカウントリストから、ライセンスを付与するユーザー名を 選択します。

ユーザー名を選択したら、アカウント設定を押下してください。

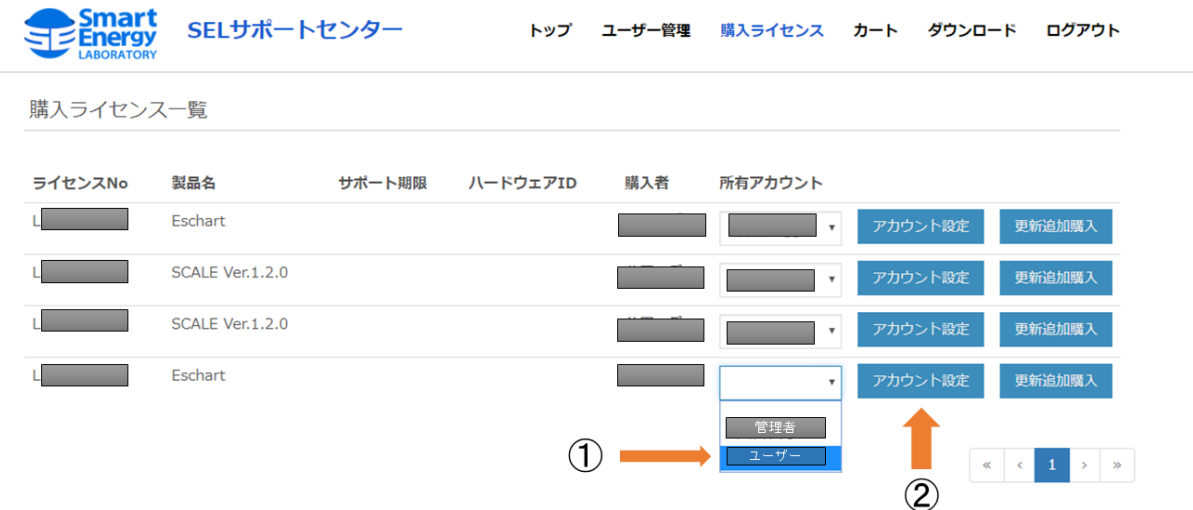

アカウント設定を押下しますと、所有アカウント設定完了画面が表示されますので、確定ボタ ンを押下してください。

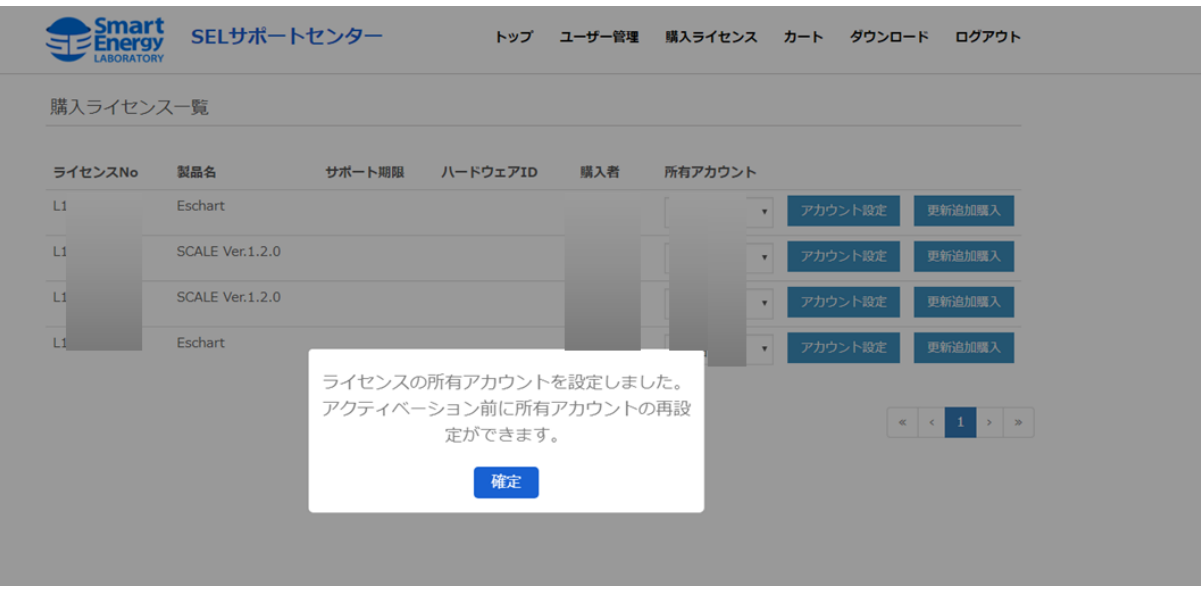

所有アカウント設定が完了しますと、管理者のトップ画面に表示されていた所有ライセンスの うち、ユーザーに設定したライセンスが管理者画面から表示されなくなります。

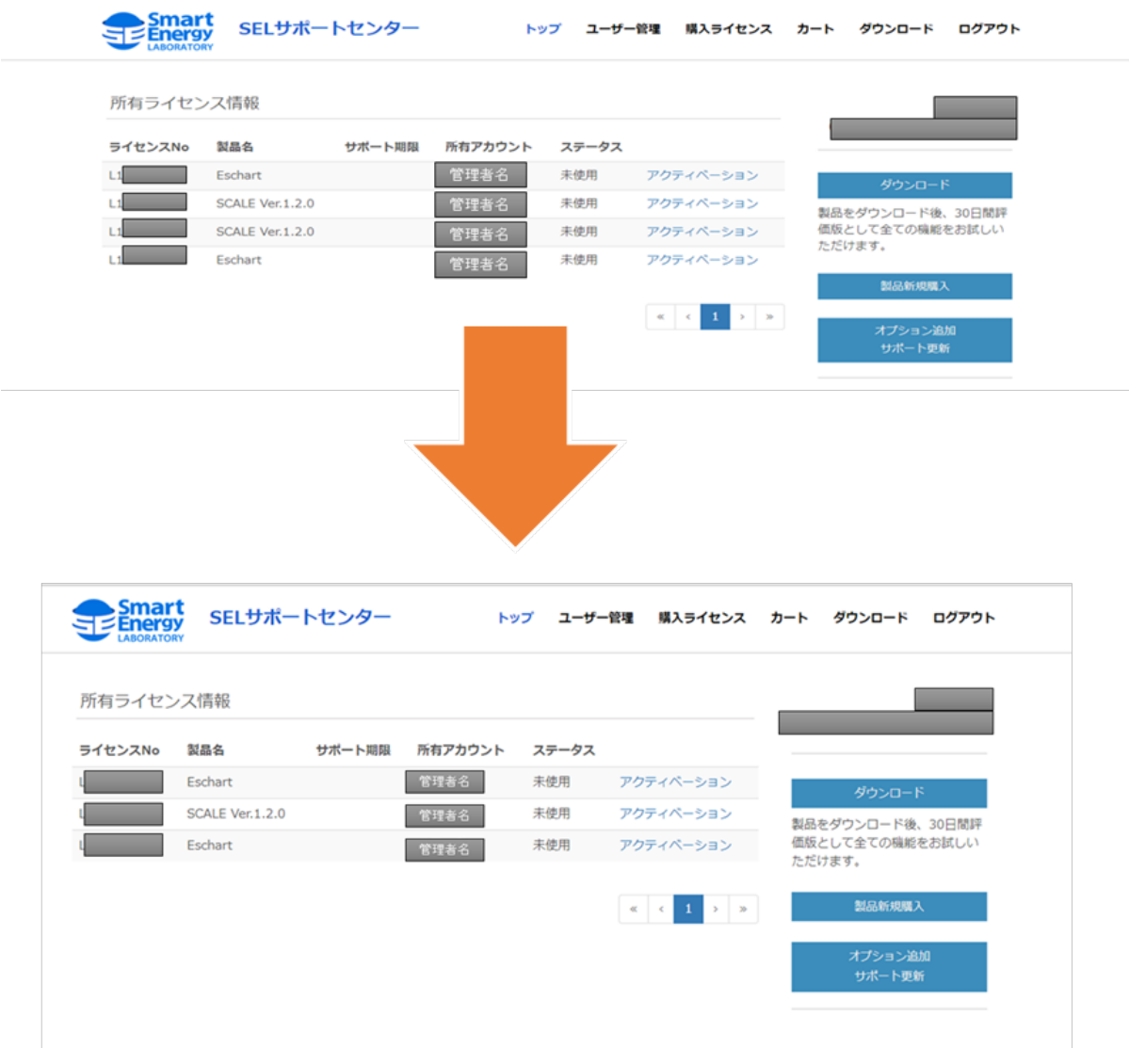

ユーザー側のトップ画面には、所有ライセンスとして表示されます。

Copyright © Smart Energy Laboratory Co., Ltd. All Rights Reserved.

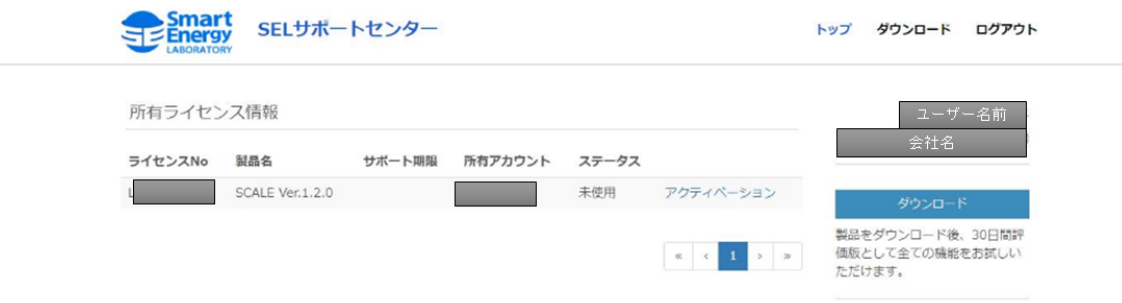

### ライセンスの付与はこれで完了となります。ユーザーは LicenseManager を用いて自身のアカウントから製品のアクティベーションを行うことが可能です。

## <span id="page-10-0"></span>**5. ライセンスを使用するユーザーの変更について**

ライセンスを付与するユーザーを変更する場合は、あらかじめ現在利用しているライセンスを ユーザー側でディアクティベート操作を行う必要があります。

ディアクティベートが完了いたしますと、ライセンス管理者へライセンスが返戻されますので 、別のユーザー再びライセンス付与を行うことができるようになります。